# **(adquiriente) Manual de usuario**

**para uso de factura web – facturación electrónica**

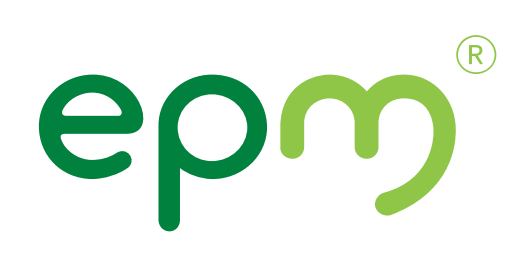

# **Tabla de Contenido**

- Ingreso al portal factura web. (Pág 3) **1.**
- Cómo registrarme en factura web. (Pág 5) **2.**
- Cómo recuperar mi contraseña si la olvidé. (Pág 7) **3.**
- Cómo cambiar mi contraseña. (Pág 8) **4.**
- Cómo recibir mi factura EPM en formato digital **5.** y consultar mis facturas inscritas si estoy registrado. (Pág 9)
- Cómo ver y descargar mis facturas en **6.** formato PDF o formato XML. (Pág 10)
- Cómo pagar mis facturas si estoy registrado. (Pág 12) **7.**
- Cómo pagar mis facturas si no estoy registrado. (Pág 14) **8.**
- Cómo rechazar mis facturas electrónicas. (Pág 16) **9.**

### **Ingreso al portal factura web 1.**

Para ingresar al portal factura web, puedes hacerlo de dos maneras:

Ingresas a la URL **www.epm.com.co.** Haz clic en el botón "Transacciones rápidas" ubicado en la parte superior derecha y elige la opción "Paga tu factura". **1.1**

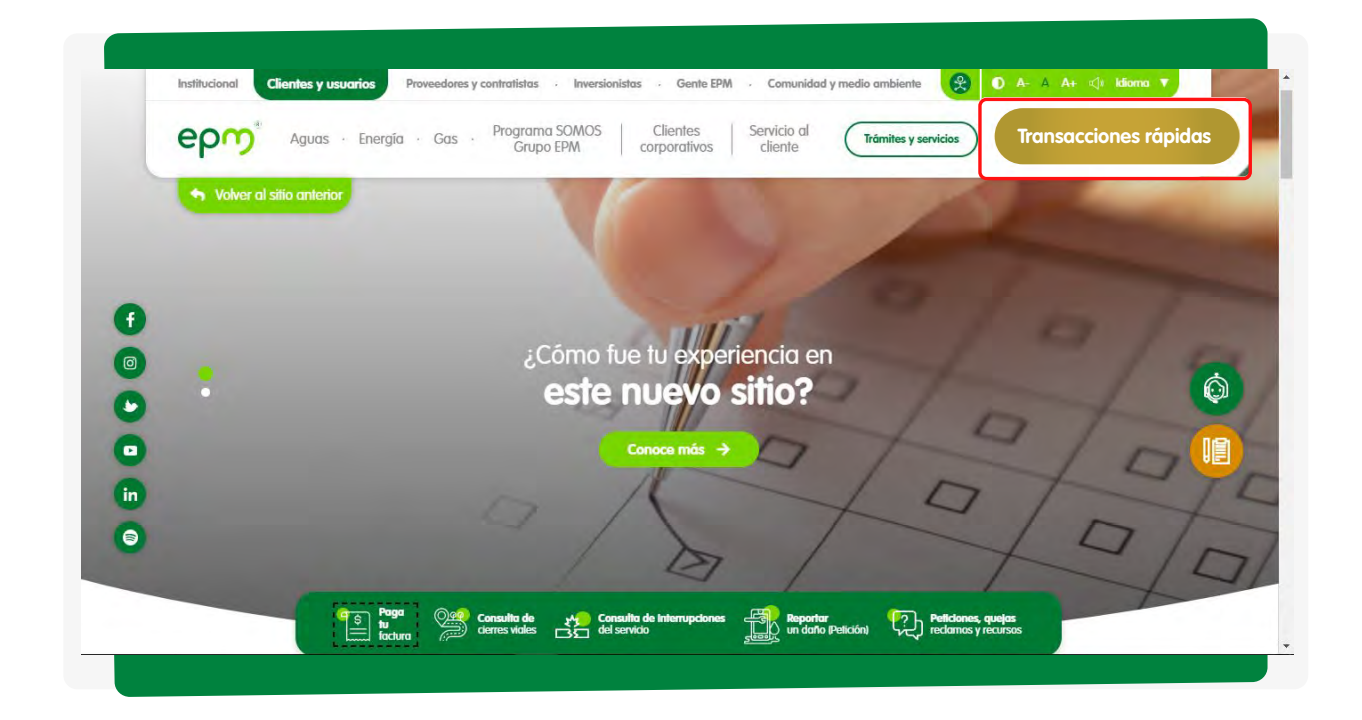

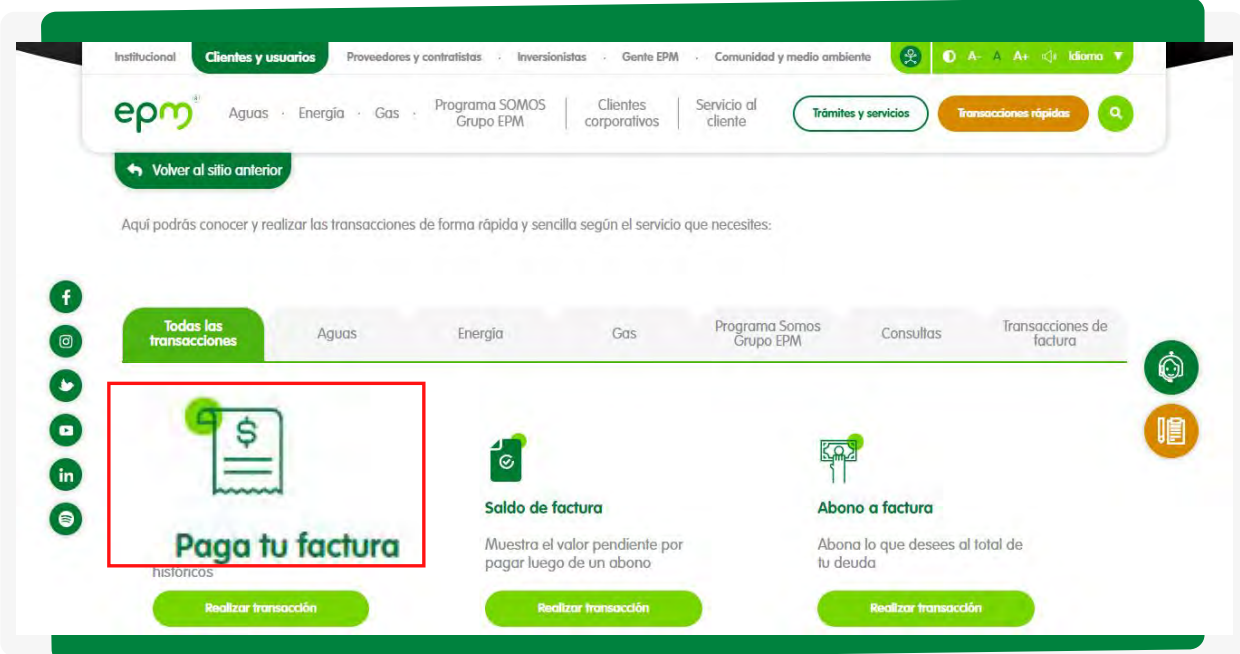

Le das clic al botón **Realizar pago** que aparece en el correo **1.2** electrónico que recibiste con tu factura en formato digital, si ya estás registrado en factura web.

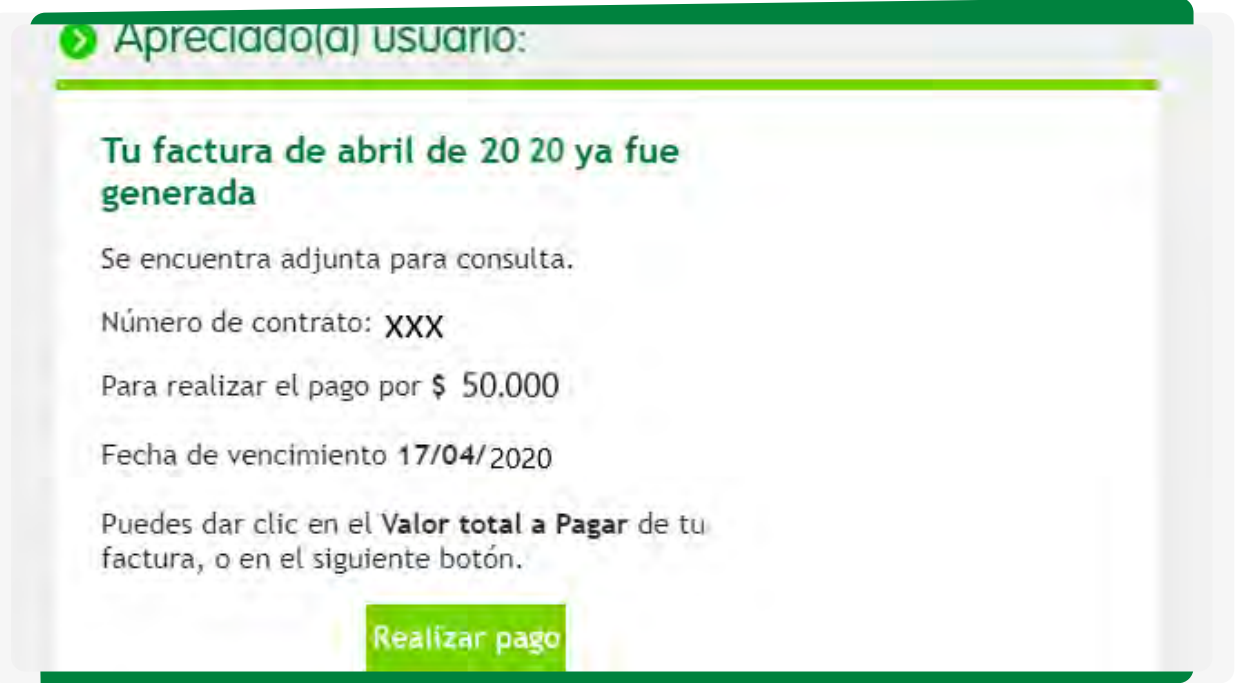

Te abrirá una ventana del navegador con la siguiente información:

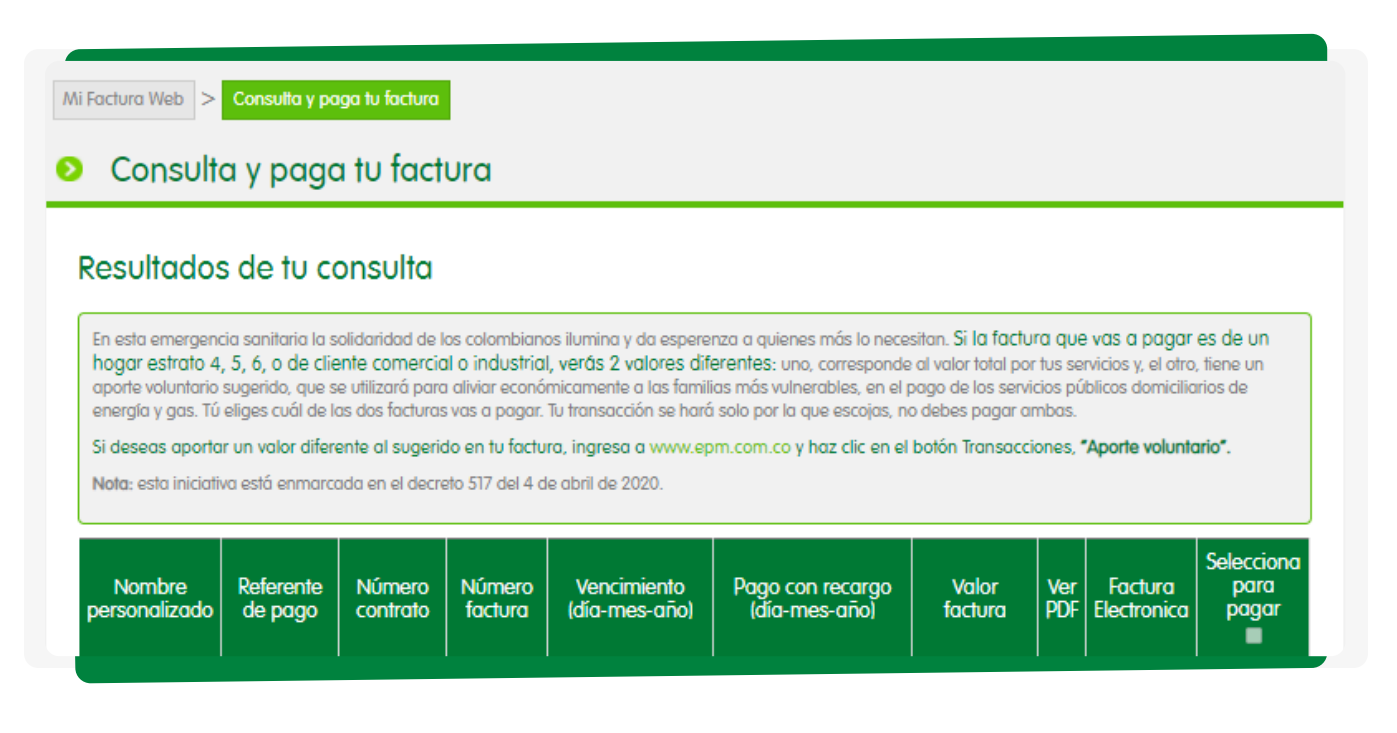

Para registrarte en factura web, ingresas a **www.epm.com.co**, sigues el paso 1.1. de este manual, das clic en el botón **Consúltala aquí** y llegas a esta ventana:

Aquí puedes... También puedes... O puedes... **O** Consultar y pagar **O** Inscribirte o iniciar **Así puedes inscribirte a Factura Web** directamente tu factura sesión en Factura Web 1. Selecciona el tipo de factura: Así puedes inscribirt... · Al inscribirte, si lo deseas, recibirás en tu correo la factura la Tengo una factura de  $\left( 2\right)$ de EPM en formato digital. Servicios Públicos Ahorrate · Verás el histórico de tus la fila O Tengo una factura diferente facturas. No es de servicios públicos realiza pago 2. Ingresa el número según fu elección: Inscribete<br>si no lo has hecho sin m Documento/Contrato Inicia tu sesión Consulta y paga si ya estás inscrito

Te aparecerá la siguiente ventana y das clic en el **botón Inscríbete si no lo has hecho:**

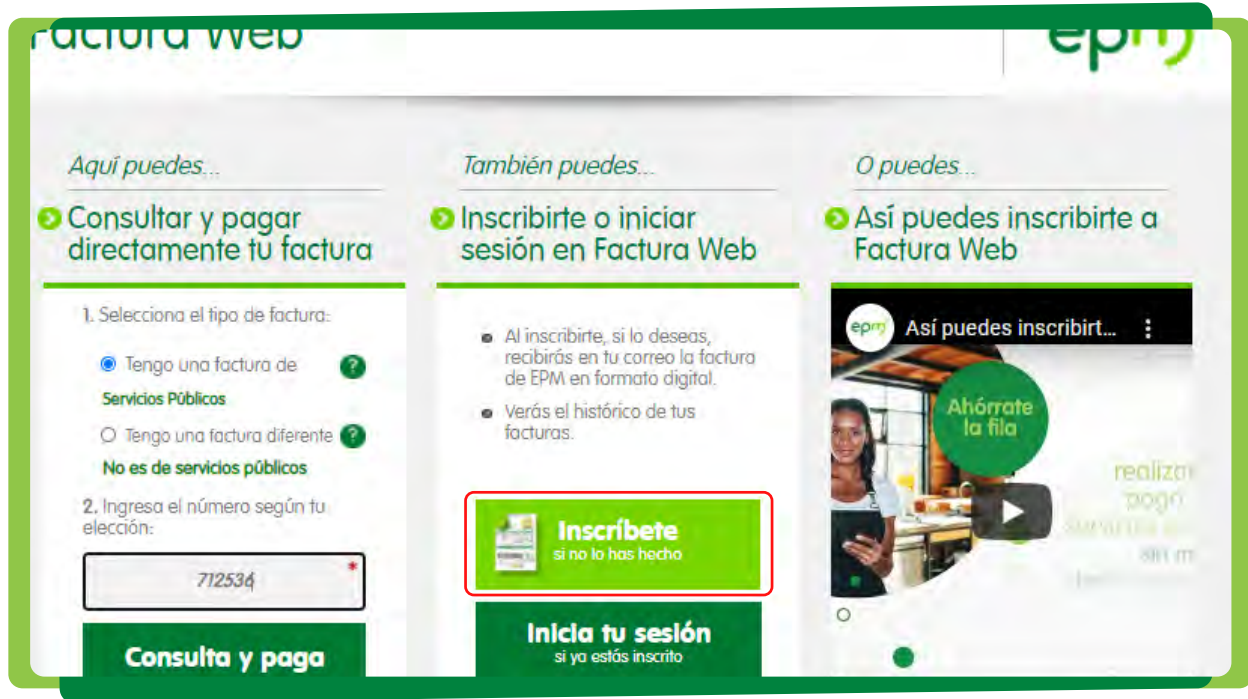

Debes diligenciar todos los campos, incluso aquellos que no están marcados con **\***, luego das clic en **No soy un robot** para asegurarnos que eres una persona real y das clic en el botón **Registrar**.

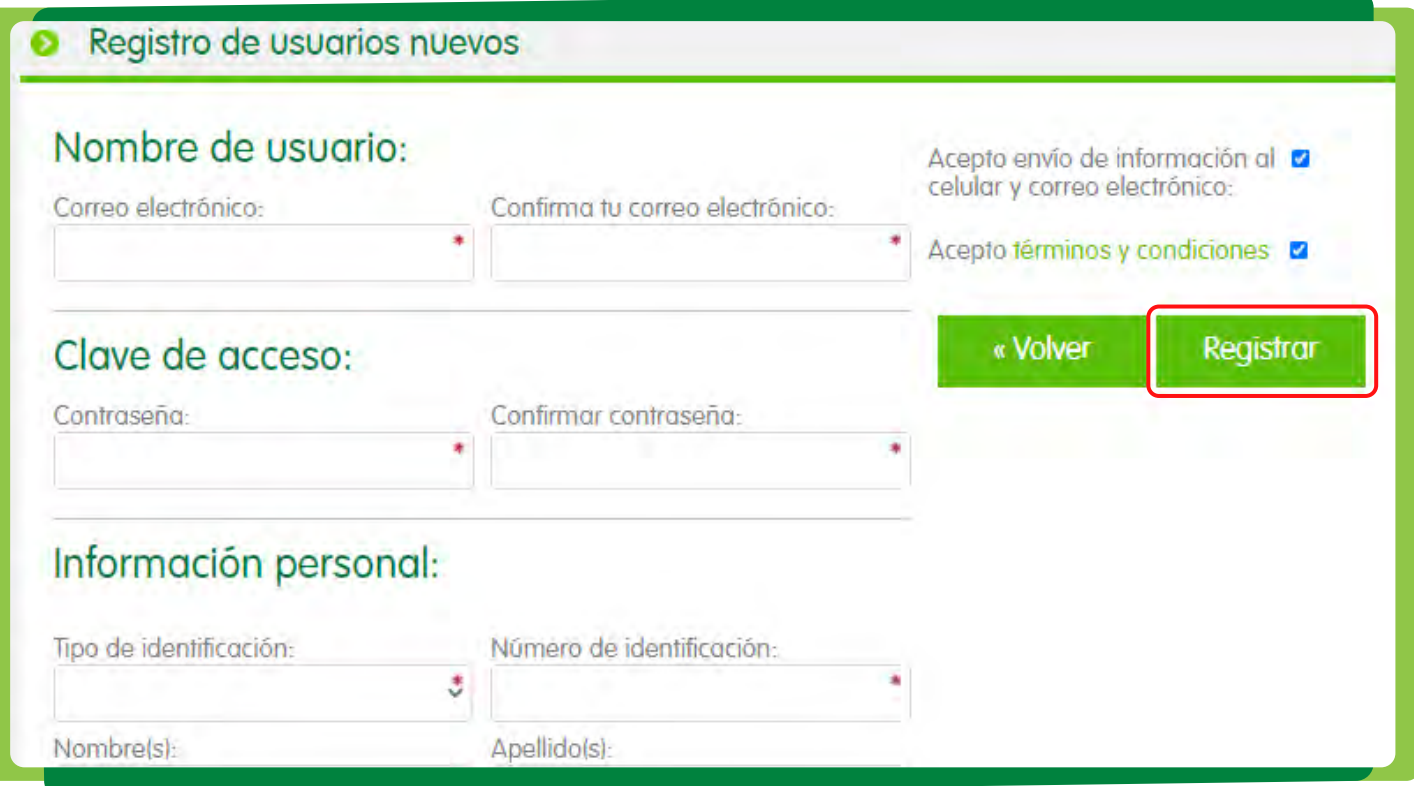

**Te saldrá una ventana emergente que te indica el registro exitoso** y te pide validar tu identidad a través de tu correo electrónico. Luego de hacer este procedimiento, puedes ingresar a factura web con el usuario y contraseña que creaste.

Ingresas a factura web y das clic en el **botón Inicia tu sesión si ya estás inscrito.** Te aparecerá la siguiente ventana en la que das clic en el enlace **¿Olvidaste tu contraseña?**:

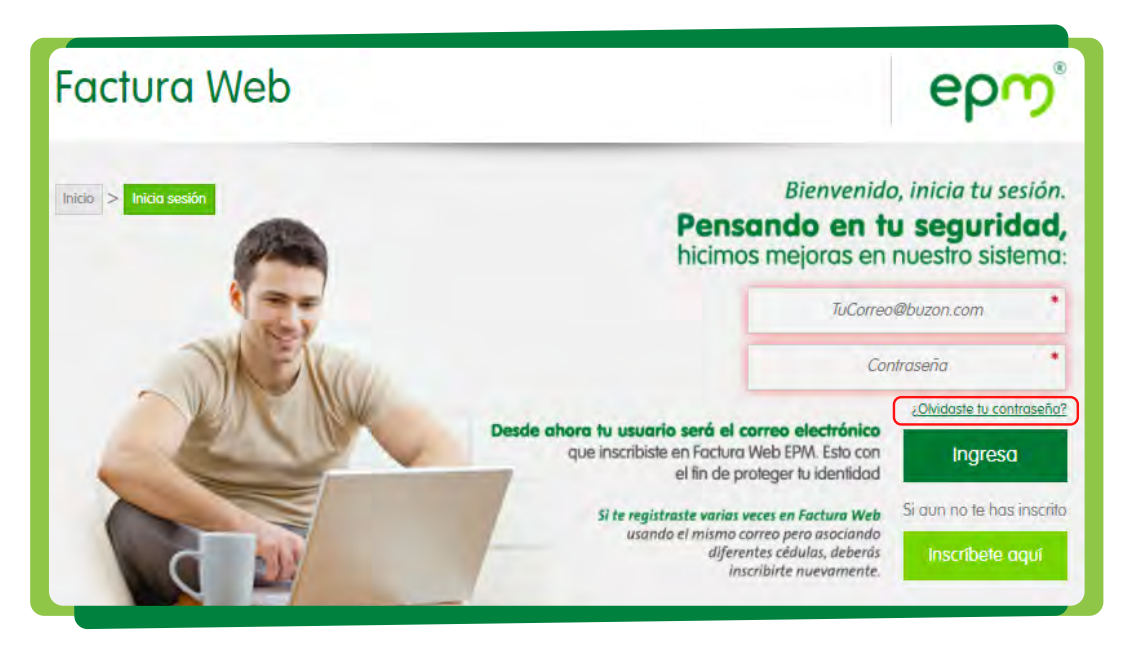

Te saldrá una ventana emergente que pide digitar el correo electrónico con el que te inscribiste en factura web, lo escribes, validas que no eres un robot y recibirás un correo electrónico como este:

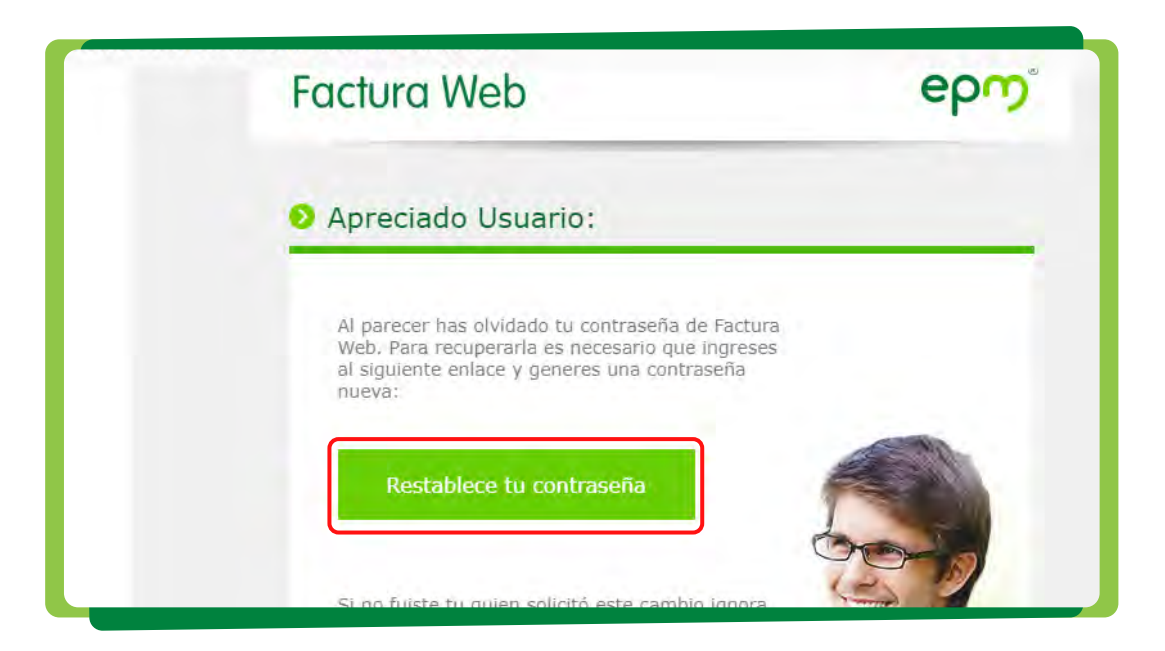

Das clic en el botón **Restablece tu contraseña**, que te llevará a la ventana donde digitas tu nueva contraseña y la confirmas. Luego, puedes regresar al menú inicial e ingresar con tu usuario y contraseña.

Ingresas a factura web con tu usuario y contraseña, vas al menú Mi perfil y digitas tu nueva clave en el espacio que dice **Clave de acceso** y al final das clic en el botón **Guardar cambios**:

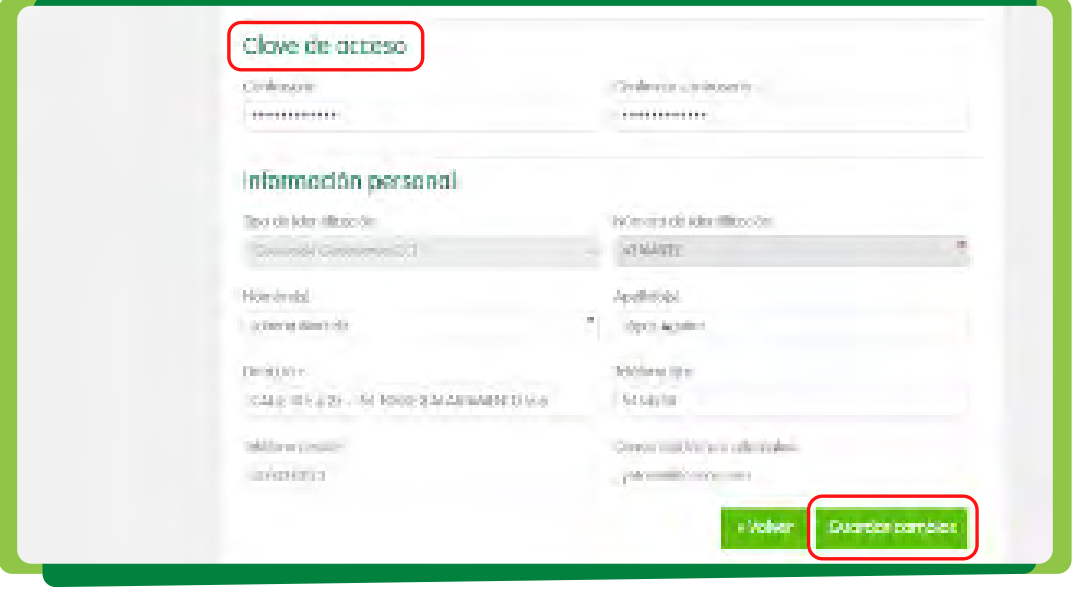

#### **Cómo adicionar un correo alternativo**

Ingresas a factura web con tu usuario y contraseña, vas al menú Mi perfil, en Información personal en la parte inferior hay un campo que se llama correo electrónico alternativo, digitas el correo que quieres registrar que debe ser diferente al correo con el que te registraste en factura web, y al final das clic en el botón **Guardar cambios**:

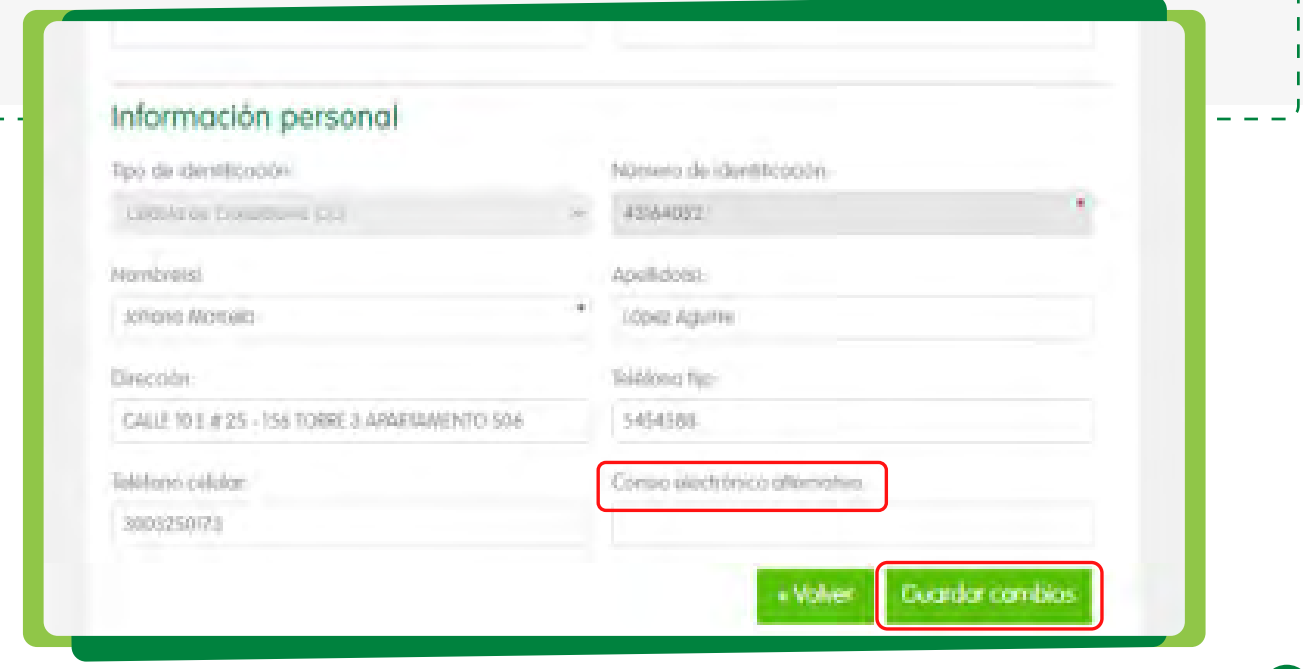

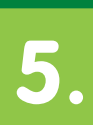

Ingresas a factura web con tu usuario y contraseña, das clic en el menú **Mis facturas**:

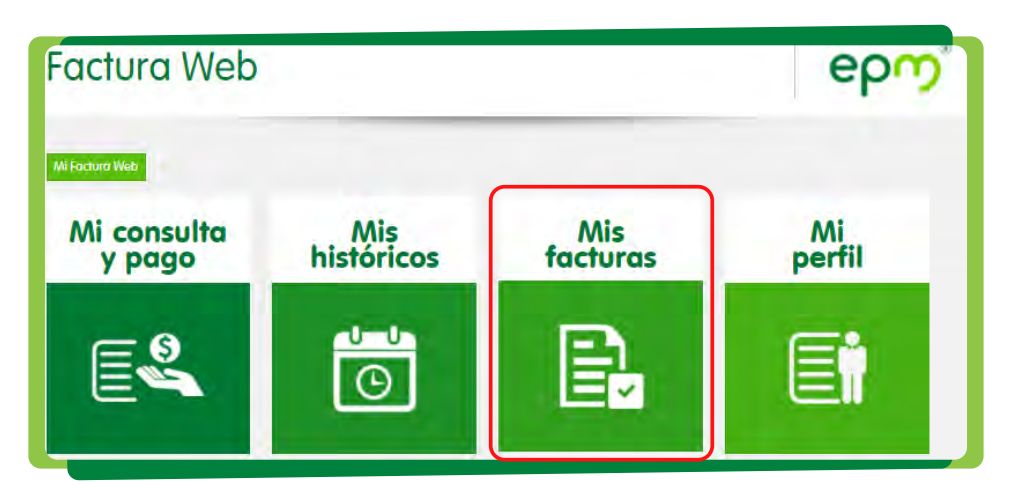

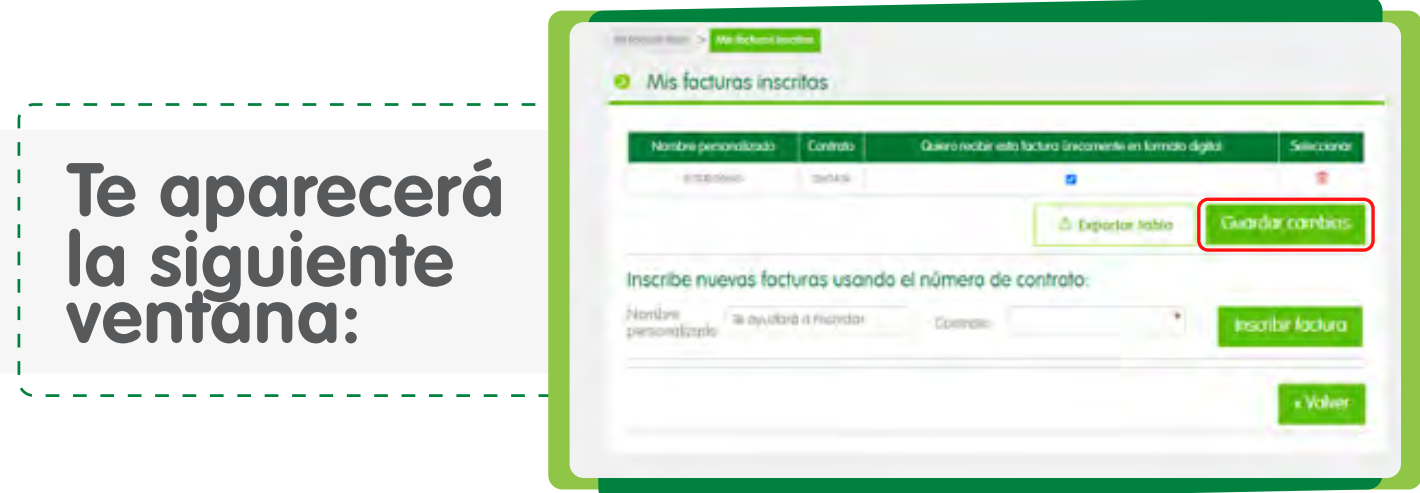

Marcas la casilla que se llama **Quiero recibir esta factura únicamente en formato digital** y luego das clic en el botón **Guardar cambios**. Te en cuenta que, si tu ciclo de facturación ya se liquidó, probablemente recibas tu siguiente factura en formato físico, pero al siguiente mes empezarás a recibir tu factura a través de tu correo electrónico únicamente.

Adicionalmente, en este mismo menú puedes consultar todas las facturas que tienes inscritas en facturas web e ingresar nuevas facturas, así como asignarles un nombre específico para personalizarlas y que sean de más fácil recordación para ti.

Ingresas a factura web con tu usuario y contraseña, das clic en el menú **Mis históricos**:

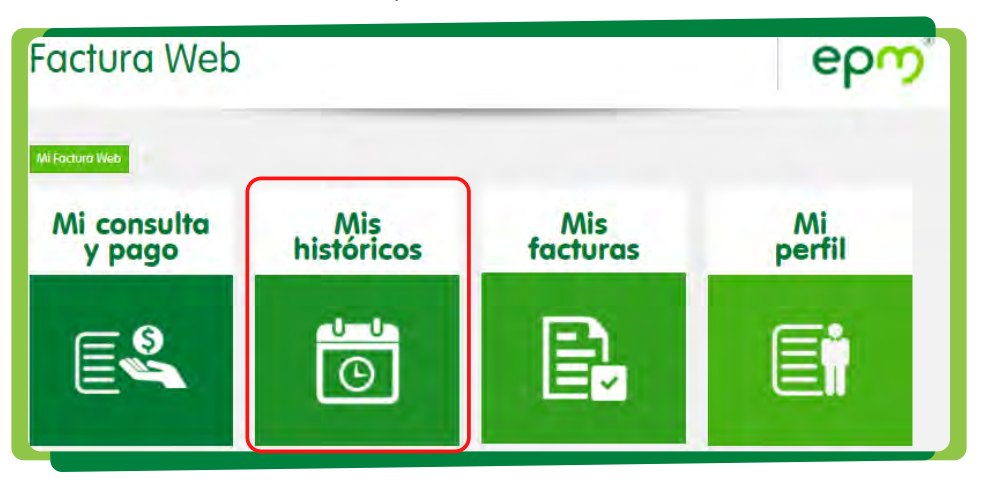

Despliegas la lista que aparece en el menú **Contrato** y seleccionas la factura que quieres ver y les clic al botón **Consultar**:

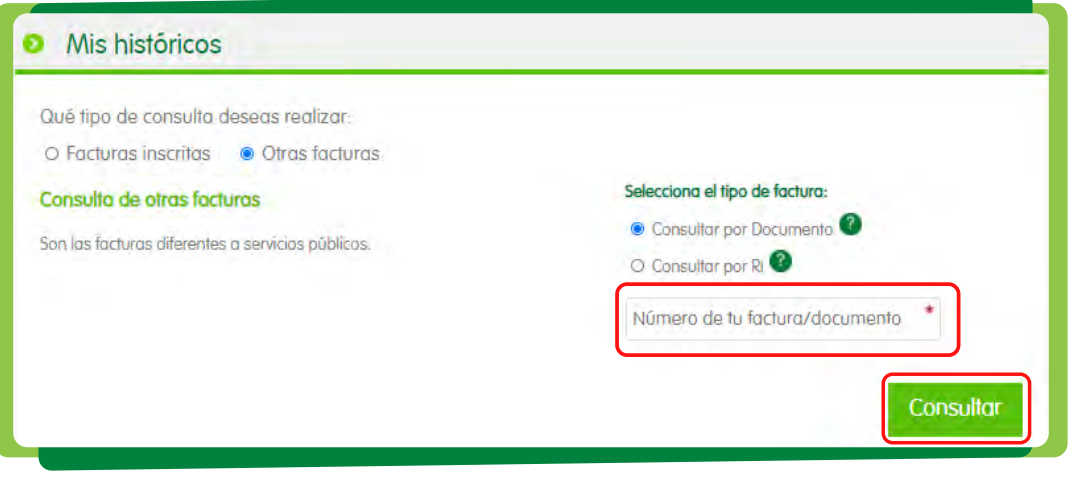

**ventana:**

**la siguiente**

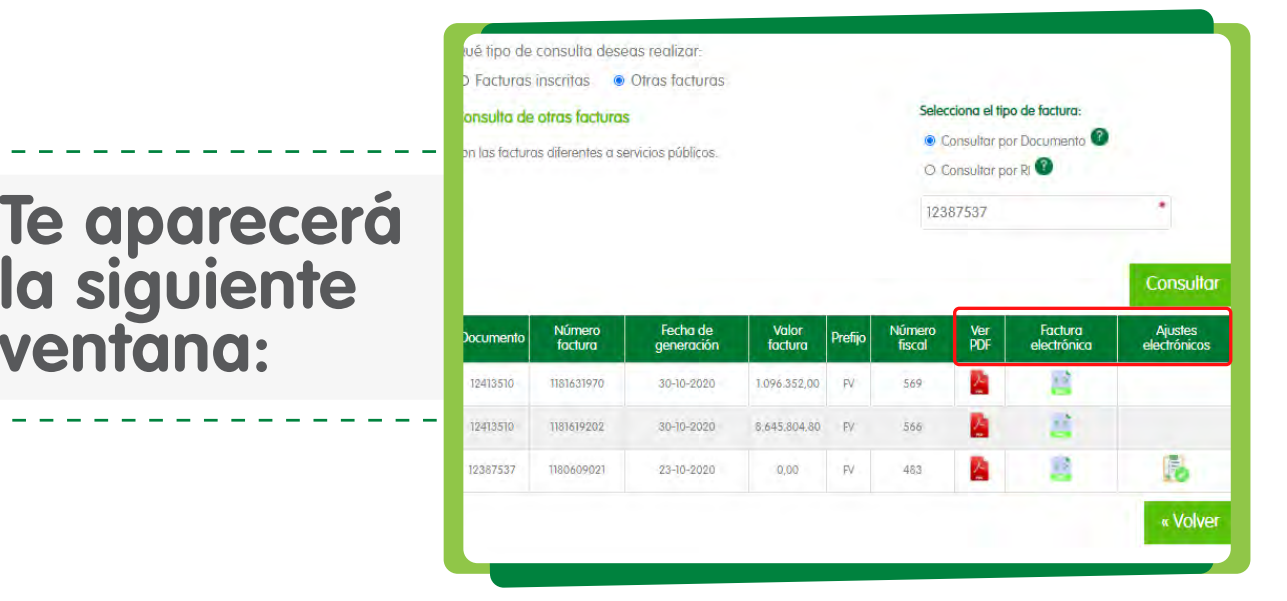

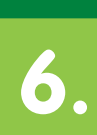

Das clic en los botones **Ver PDF** o **Ver Factura Electrónica** para abrir los archivos correspondientes, luego de abiertos, podrás guardarlos en tus documentos. Además, se podrán visualizar los ajustes electrónicos dando clic en

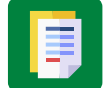

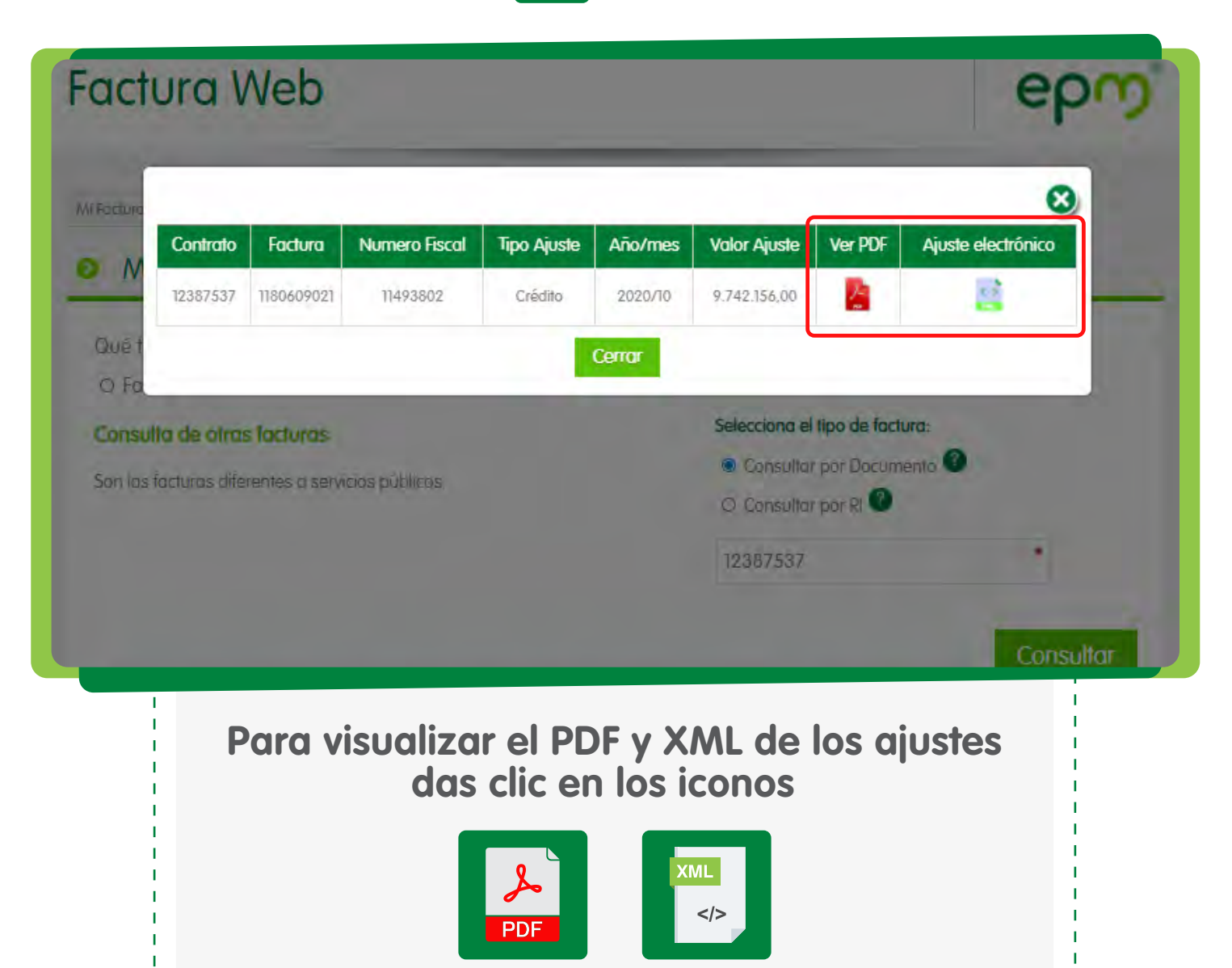

Ingresas a factura web con tu usuario y contraseña, das clic en el menú **Mi Consulta y Pago**:

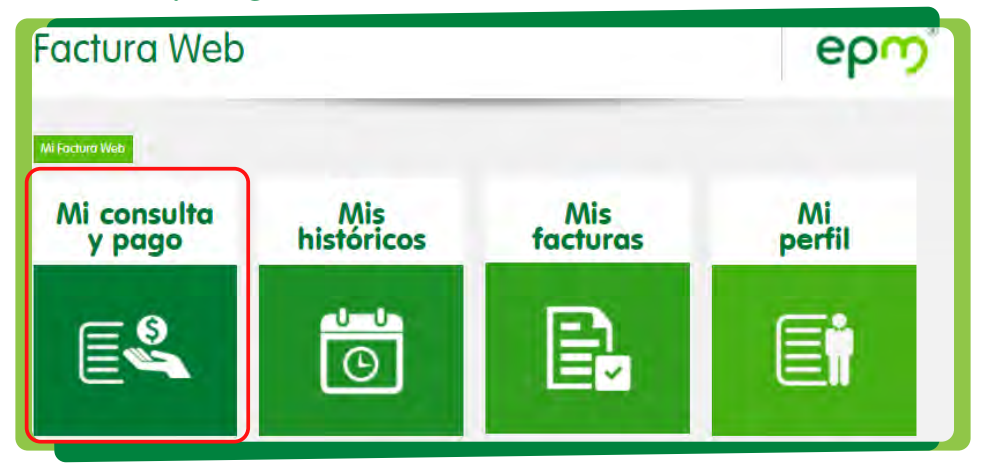

### **Te aparecerá la siguiente ventana:**

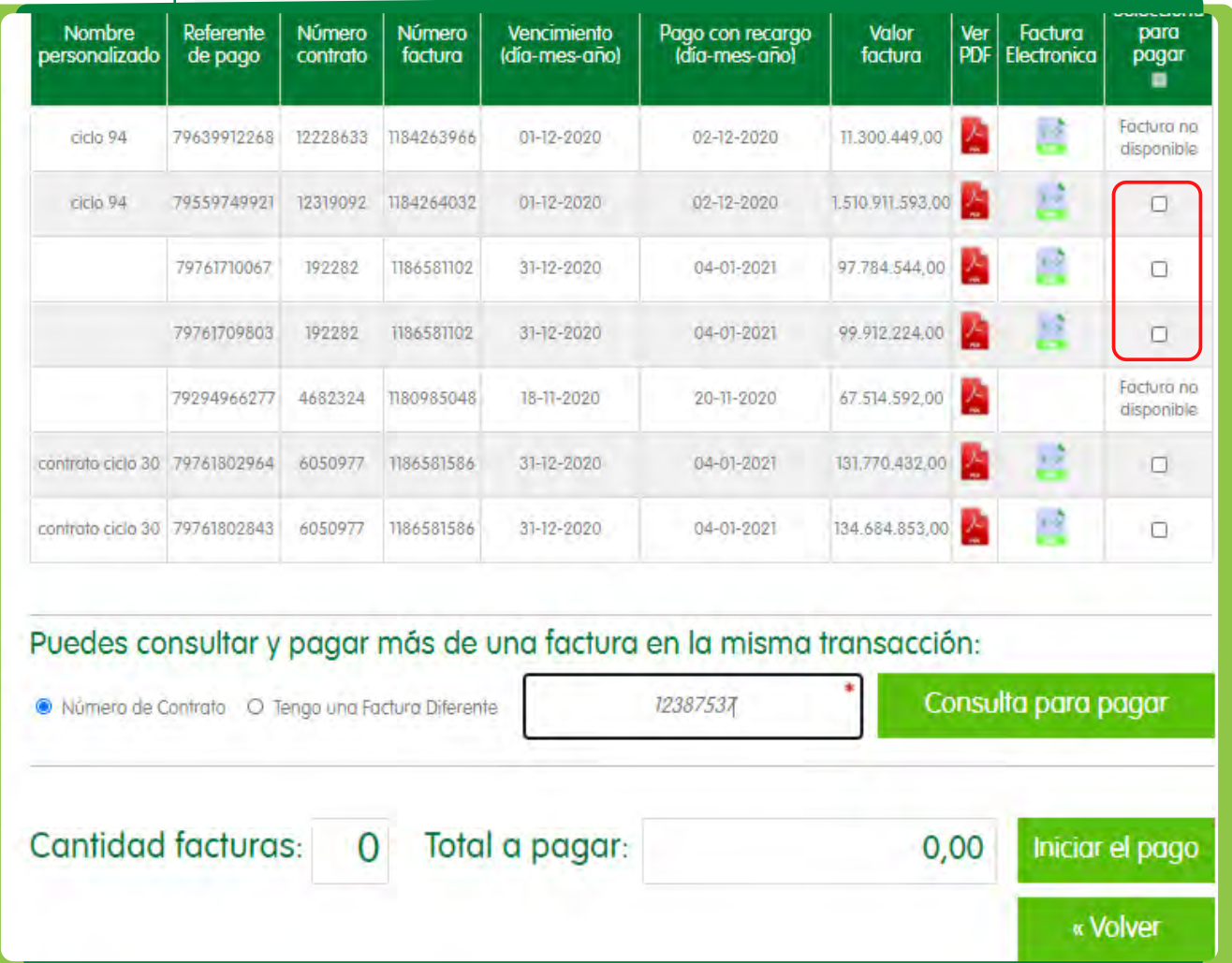

Se marca la casilla de la factura que desea pagar en la columna que se llama **Selecciona para pagar**, de forma automática se llenan los campos **Cantidad facturas** y **Total a pagar**, luego le das clic en el botón **Iniciar el pago**.

Aparecerá una ventana emergente en la que debes confirmar que que estás seguro de realizar el pago y deseas continuar.

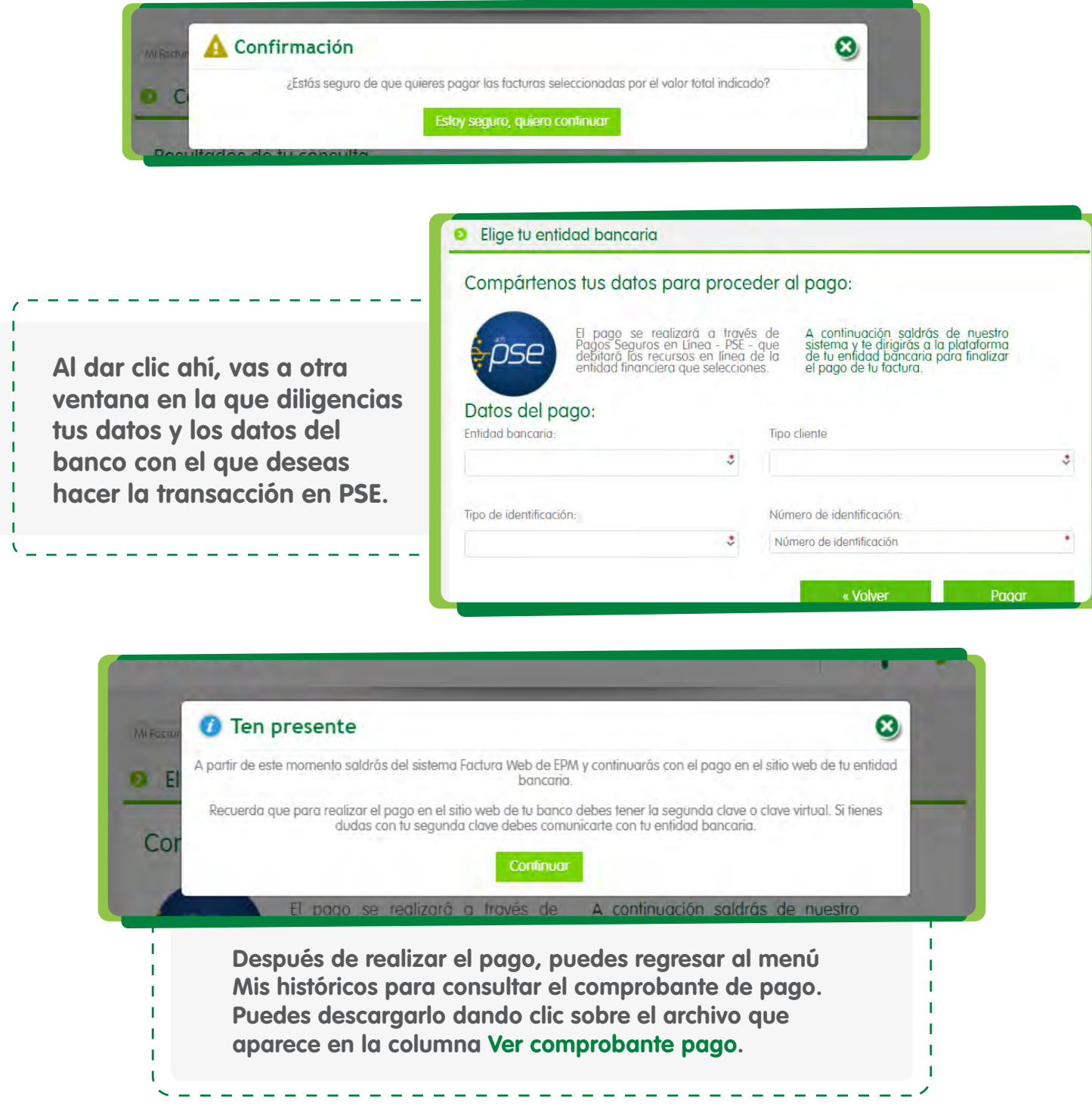

Ingresa a **www.epm.com.co**, en el home bajas hasta la barra verde que aparece debajo del banner principal y le das clic en el botón **Paga tu factura**. Luego das clic en el botón **Consúltala aquí**. Te lleva a la siguiente ventana, ahí seleccionas el tipo de factura que deseas pagar, digitas el número correspondiente y das clic en el botón **Consulta y paga**.

![](_page_13_Picture_76.jpeg)

![](_page_13_Picture_77.jpeg)

Marcas la casilla de la factura que deseas pagar en la columna que se llama **Selecciona para pagar**, de forma automática se llenan los campos **Cantidad facturas** y **Total a pagar**, luego le das clic en el botón **Iniciar el pago**. Te aparecerá una ventana emergente en la que debes confirmar que que estás seguro de realizar el pago y deseas continuar.

![](_page_14_Picture_1.jpeg)

**Al dar clic ahí, vas a otra ventana en la que diligencias tus datos y los datos del banco con el que deseas hacer la transacción en PSE.** 

![](_page_14_Picture_54.jpeg)

Te saldrá una nueva ventana emergente que te indica que te saldrás de factura web e ingresarás a la web de PSE. A partir de ese momento, ingresas a la página web de tu banco.

![](_page_14_Picture_55.jpeg)

Si no estás de acuerdo con la información de la factura que recibiste para pagar, debes ingresar a **www.epm.com.co**, ingresas al menú **Transacciones rápidas** ubicado en la parte superior derecha:

![](_page_15_Picture_34.jpeg)

Te mostrará la siguiente ventana y das clic en el menú Peticiones, Quejas y Reclamos (PQRS), ubicado en la parte inferior izquierda:

![](_page_15_Picture_35.jpeg)

## **Cómo rechazar mis facturas electrónicas 9.**

**Te mostrará la siguiente ventana y das clic en el menú Reclamos, aceptas términos y condiciones y validas que no eres un robot:**

![](_page_16_Picture_37.jpeg)

![](_page_16_Figure_3.jpeg)

Diligencias tus datos de contacto, debes llenar toda la información incluso los campos que no están marcados con \* y das clic en el botón Siguiente. Validas tu correo electrónico yendo al buzón del correo que **registraste**:

![](_page_17_Picture_2.jpeg)

**Y diligencias toda la**

![](_page_17_Picture_45.jpeg)

No olvides escribir los detalles de tu solicitud tal como lo indica la siguiente ventana, explicando de manera clara y precisa cuál es la razón de tu reclamo. Si tienes archivos que necesites aportar para validar tu solicitud, puedes hacerlo agregando los archivos en el botón que dice **Agregar archivos a cargar**. Y luego de das clic en el botón **Enviar**. Te aparecerá en pantalla el número de la solicitud que radicaste. También recibirás esta misma información al correo electrónico que registraste en la solicitud.

![](_page_18_Picture_2.jpeg)

**establecidos para estos casos que corresponde a quince (15) días hábiles después de su radicación.** 

![](_page_19_Picture_0.jpeg)